## ¿Como descargar material adicional de instructor?

1.- Ingrese con a la dirección: [www.cengage.com/login/](http://www.cengage.com/login/) con su usuario y contraseña de WebAssign

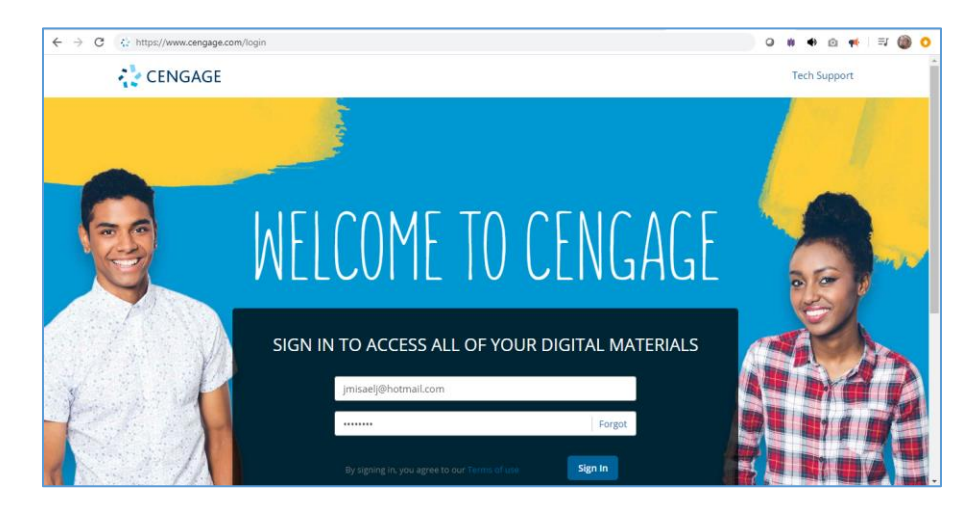

2.- De clic en la liga de apoyos adicionales para instructor "Instructor [Companion](http://www.cengage.com/cgi-wadsworth/course_products_wp.pl?fid=M20bI&product_isbn_issn=9781337553292&token=407F0F188C5B2CBF6EF42090FBFB712F02A0E7DDAA30908E23DD0780BAFF6CB710F179EF0D35BC868D9F6C5DFF24E297220DC810990DBEA03D5CEFD3DD84DF8F661CC925C343C20D) Site"

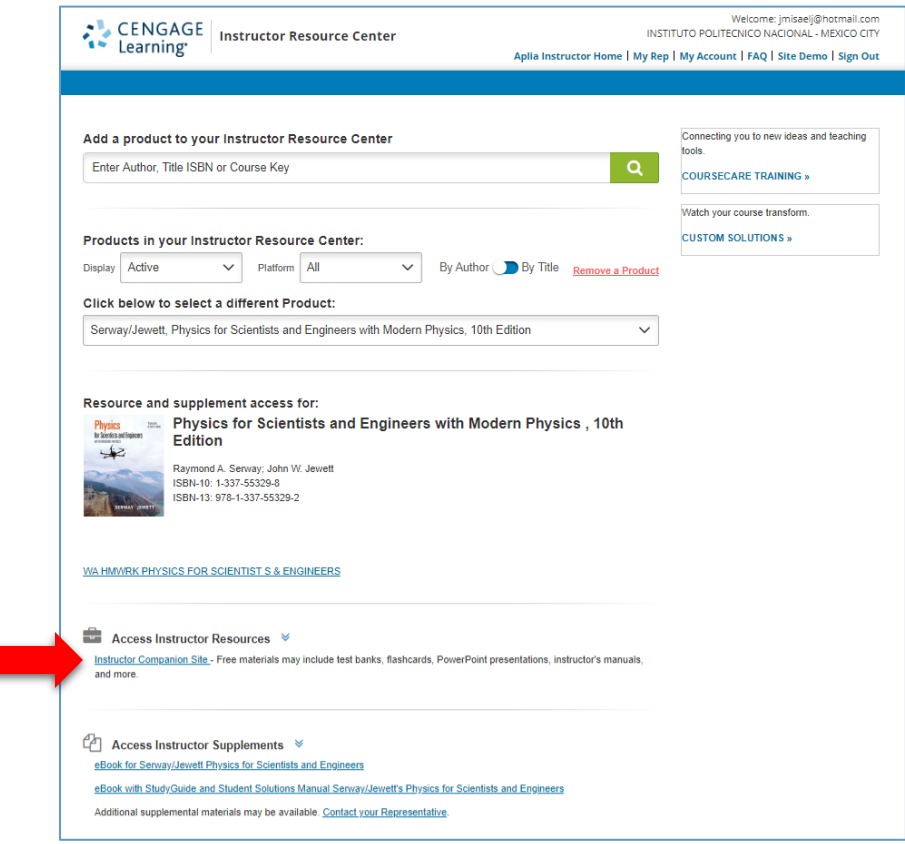

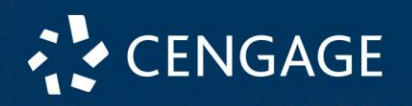

3.- Seleccione el capítulo de su interés y el tipo de recurso. Pueden ser las imágenes ocupadas en los ejercicios, el manual de instructor, presentaciones de power point, etc.

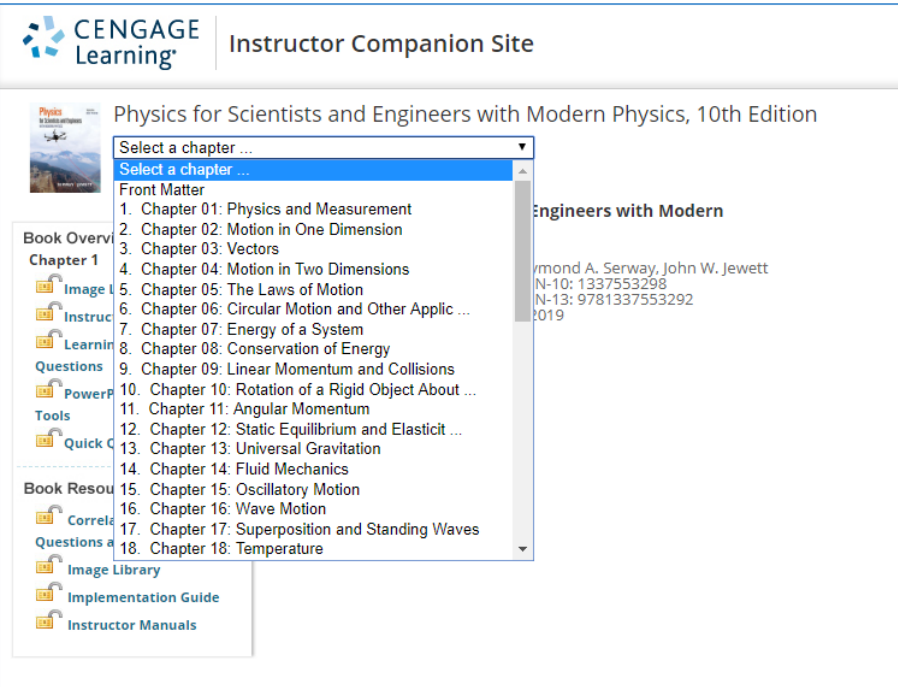

4.- De clic derecho en la liga del recurso y seleccione la opción, "Abrir en una ventana nueva" o "Open link in new tab" dependiendo del idioma de su navegador.

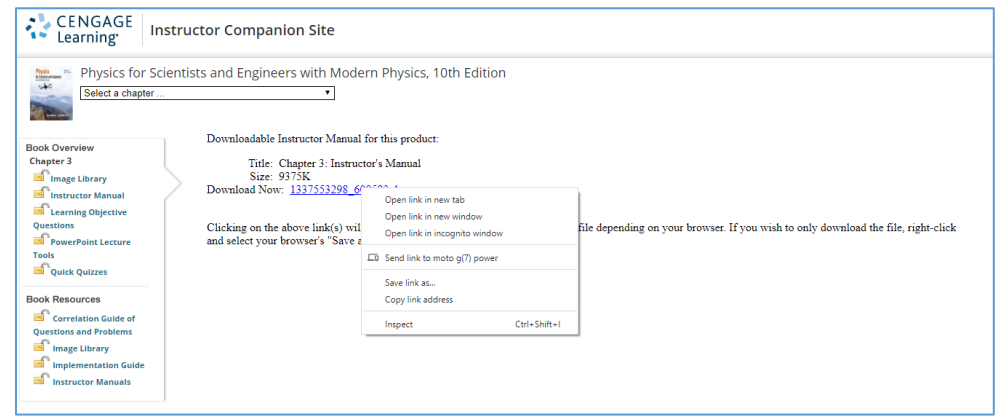

Listo, los recursos serán descargados en su equipo y están listos para ser usados.

**NOTA: Si es la primera vez que ingresa, le pedirá que acepte los términos de uso de este material. Solo seleccione la opción "ACCEPT" y continuar.**

cengage.com